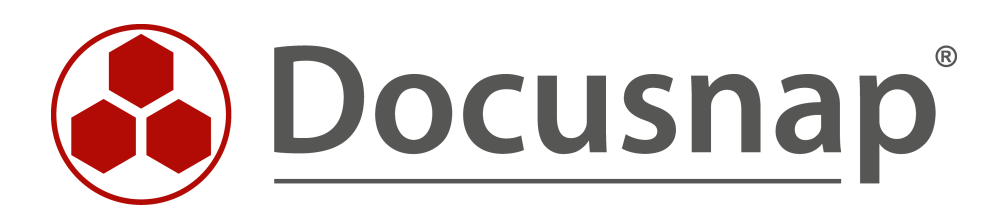

# **Docusnap X - Sonstige Assets**

**Assets über T-SQL Abfragen anlegen**

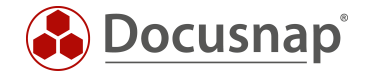

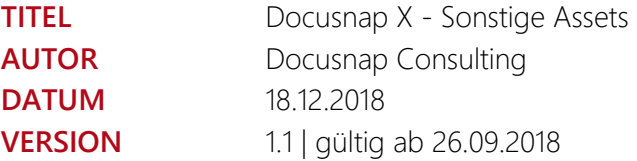

Die Weitergabe, sowie Vervielfältigung dieser Unterlage, auch von Teilen, Verwertung und Mitteilung ihres Inhaltes ist nicht gestattet, soweit nicht ausdrücklich durch die itelio GmbH zugestanden. Zuwiderhandlung verpflichtet zu Schadenersatz. Alle Rechte vorbehalten.

This document contains proprietary information and may not be reproduced in any form or parts whatsoever, nor may be used by or its contents divulged to third parties without written permission of itelio GmbH. All rights reserved.

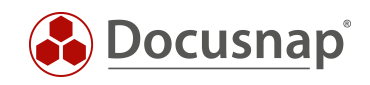

### INHALTSVERZEICHNIS

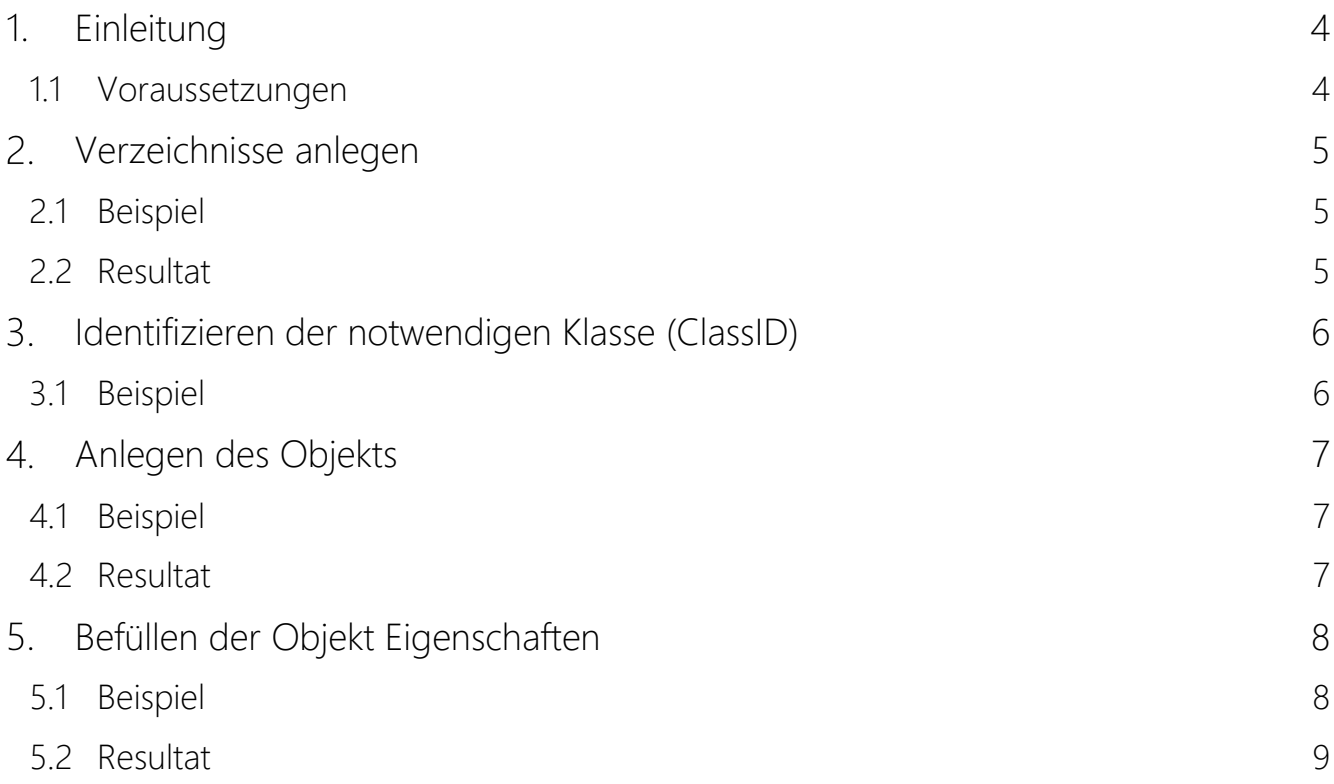

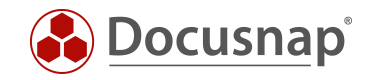

### <span id="page-3-0"></span>1. Einleitung

Dieses Dokument beschreibt, wie sonstige Asset Objekte mit Hilfe von T-SQL Abfragen in der Docusnap CMDB angelegt werden können. Somit ist es möglich Daten von anderen Quellen regelmäßig in die Datenbank zu importieren.

Ein mögliches Use Case Szenario wäre der regelmäßige Import von sonstigen Asset Objekten z.B. vom Typ iPhone aus einer anderen Quelle wie z.B. SQL Datenbanken. Auf den regelmäßigen Import wird nicht genauer eingegangen, sondern lediglich das manuelle Anlegen eines Objektes.

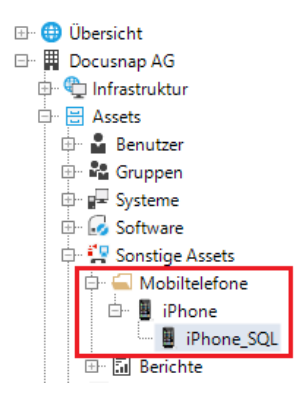

<span id="page-3-2"></span>Abbildung 1 - Resultat

Um die Komplexität zu reduzieren, wird die Datenbank Struktur der sonstigen Assets nur auf die für das Beispiel notwendige beschrieben.

#### <span id="page-3-1"></span>1.1 Voraussetzungen

Das HowTo verzichtet darauf, die grundlegende Struktur der sonstigen Assets zu erklären, deshalb wird vorausgesetzt, dass die Inhalte des HowTo "sonstige Assets" bekannt sind. Zusätzlich sind SQL Kenntnisse notwendig. Dieses HowTo befindet sich in der Docusnap Knowledge Base.

<https://www.docusnap.com/support/knowledge-base/>

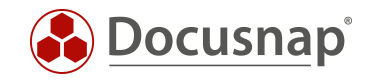

## <span id="page-4-0"></span>2. Verzeichnisse anlegen

In der folgenden Tabelle können Verzeichnisse in der hierarchischen Struktur unterhalb der sonstigen Assets angelegt werden: tGODirectory

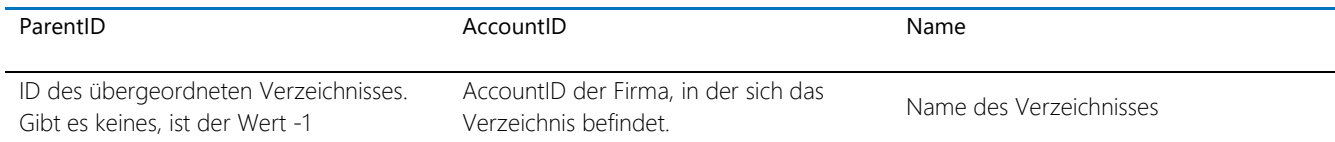

### <span id="page-4-1"></span>2.1 Beispiel

Anlegen eines neuen Verzeichnisses mit dem Namen *Mobiltelefone*

```
INSERT INTO tGODirectory (ParentID, AccountID, Name)
VALUES (-1, (SELECT AccountID FROM tAccounts WHERE AccountName = 'Docusnap AG'),
'Mobiltelefone')
```
In diesem Beispiel wird ein Verzeichnis mit dem Namen *Mobiltelefone* in der Firma *Docusnap AG* angelegt.

#### <span id="page-4-2"></span>2.2 Resultat

Im Anschluss befindet sich das Verzeichnis in der Docusnap CMDB und wird in der GUI entsprechend angezeigt (siehe Abbildung 2 und Abbildung 3).

#### SELECT \* FROM tGODirectory

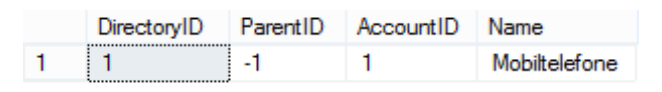

<span id="page-4-3"></span>Abbildung 2 - Verzeichnis - Datenbank

<span id="page-4-4"></span>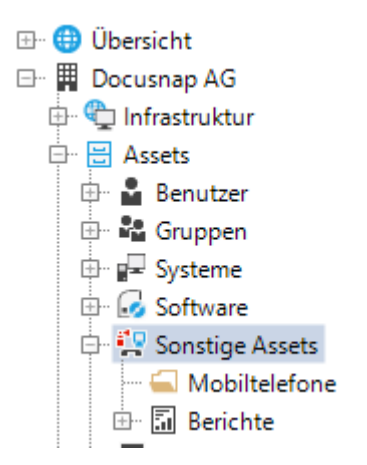

Abbildung 3 - Verzeichnis - Docusnap GUI

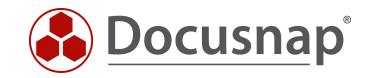

## <span id="page-5-0"></span>Identifizieren der notwendigen Klasse (ClassID)

In der folgenden Tabelle kann die notwendige Klasse identifiziert und die ClassID abgeleitet werden: tGOClass

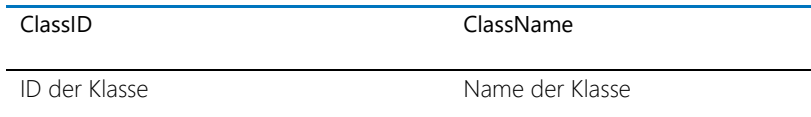

### <span id="page-5-1"></span>3.1 Beispiel

Mit Hilfe des folgenden Statements wird die ClassID der Klasse *iPhone* identifiziert.

```
SELECT ClassID, ClassName FROM tGOClass WHERE ClassName = 'iPhone'
```

|                                             | ClassName |
|---------------------------------------------|-----------|
| 2C34152A-C35D-4AFE-ADD3-83C63F2CC332 iPhone |           |

<span id="page-5-2"></span>Abbildung 4 - Identifikation der Asset Klasse

Der Name der Klasse kann in der Administration über die Docusnap GUI abgeleitet werden (siehe Abbildung 5).

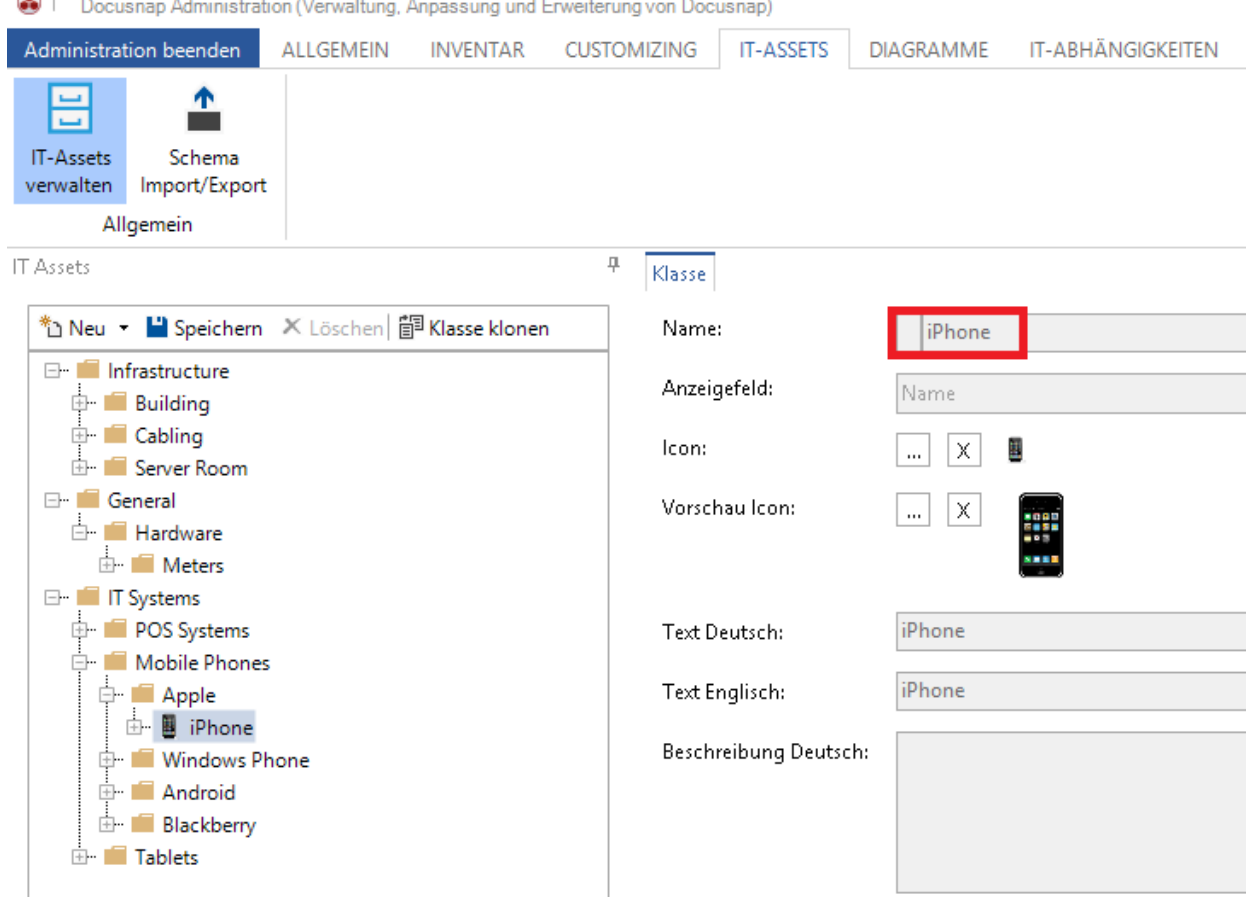

Docusnap Administration (Verwaltung, Anpassung und Erweiterung von Docusnap)

<span id="page-5-3"></span>Abbildung 5 - Name der Klasse

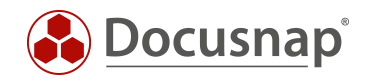

#### <span id="page-6-0"></span> $\overline{4}$ . Anlegen des Objekts

In der folgenden Tabelle werden sonstige Asset Objekte angelegt: tGO

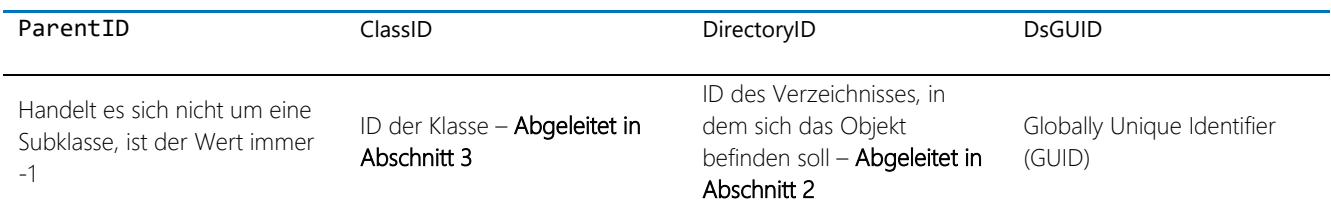

#### <span id="page-6-1"></span>4.1 Beispiel

Mit Hilfe des folgenden Statements wird ein Objekt vom Typ *iPhone* in der Tabelle tGO angelegt.

```
INSERT INTO tGO (ParentID, ClassId, DsGUID, DirectoryID)
VALUES (-1, '2C34152A-C35D-4AFE-ADD3-83C63F2CC332', (SELECT NEWID()), 1)
```
#### <span id="page-6-2"></span>4.2 Resultat

Im Anschluss befindet sich das Objekt in der Docusnap CMDB und wird in der GUI entsprechend angezeigt (siehe Abbildung 6 und Abbildung 7).

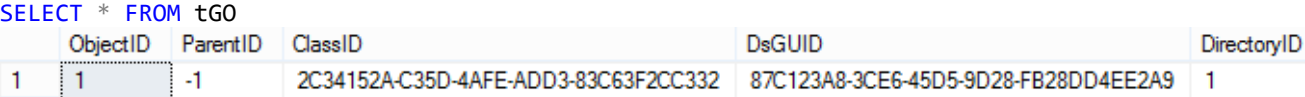

<span id="page-6-3"></span>Abbildung 6 - Asset Objekt - Datenbank

<span id="page-6-4"></span>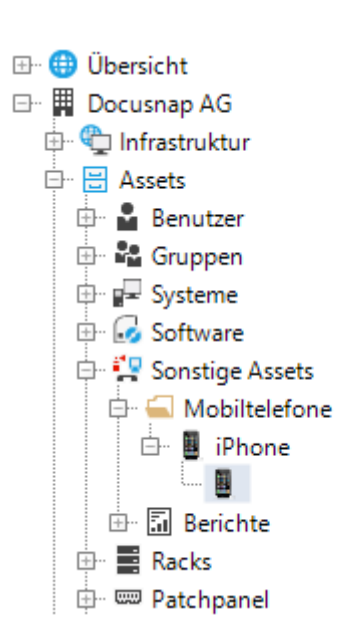

Abbildung 7 - Asset Objekt - Docusnap GUI

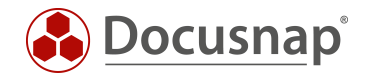

### <span id="page-7-0"></span>5. Befüllen der Objekt Eigenschaften

Um die Objekt Eigenschaften zu befüllen, müssen zuerst die notwendigen PropertyIDs der zuvor gewählten Klasse abgeleitet werden. Dies geschieht mit folgenden Statement:

```
SELECT tGOProperty.PropertyID, tGOProperty.PropertyName, tGOTab.ClassID FROM tGOProperty,
tGOSection, tGOTab
WHERE tGOproperty. SectionID = tGOSection. SectionID AND tGOSection. TabID = tGOTab. TabID
AND tGOTAb.ClassID = '2C34152A-C35D-4AFE-ADD3-83C63F2CC332'
```
Das Statement zeigt sämtliche Eigenschaften, die die Klasse mit der gewählten ClassID besitzt.

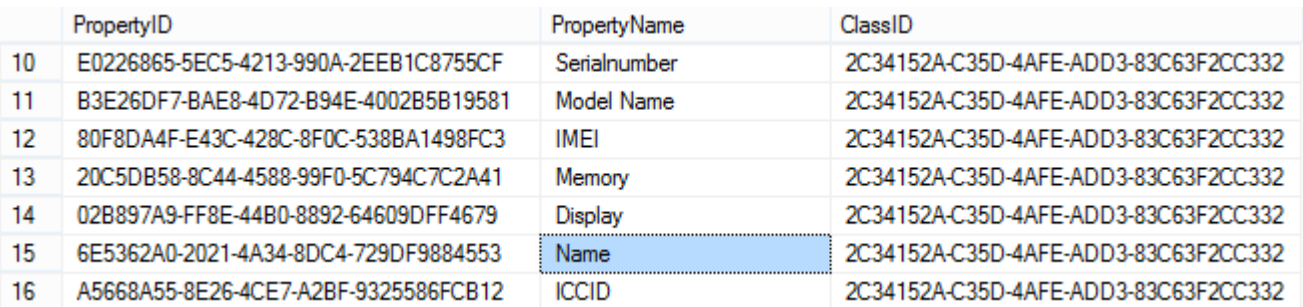

<span id="page-7-2"></span>Abbildung 8 - Identifikation der Asset Eigenschaft

#### <span id="page-7-1"></span>5.1 Beispiel

Im folgenden Beispiel wird die Eigenschaft *Name* befüllt. Dazu muss in der Tabelle tGOValue der entsprechende Wert für das zuvor ausgewählte Objekt und Eigenschaft erzeugt werden.

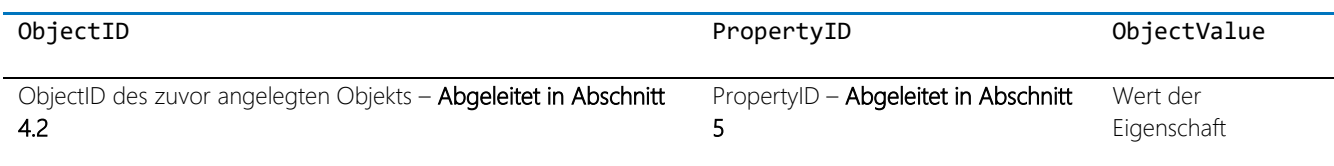

Mit Hilfe des folgenden Statements wird ein Wert für die Eigenschaft *Name* für das oben angelegte iPhone Objekt angelegt.

INSERT INTO tGOValue (ObjectID, PropertyID, ObjectValue) VALUES (1, '6E5362A0-2021-4A34-8DC4-729DF9884553', 'iPhone SQL')

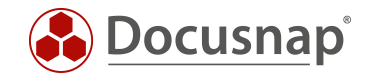

### <span id="page-8-0"></span>5.2 Resultat

Im Anschluss befindet sich das Objekt in der Docusnap CMDB und wird in der GUI entsprechend angezeigt (Abbildung 9).

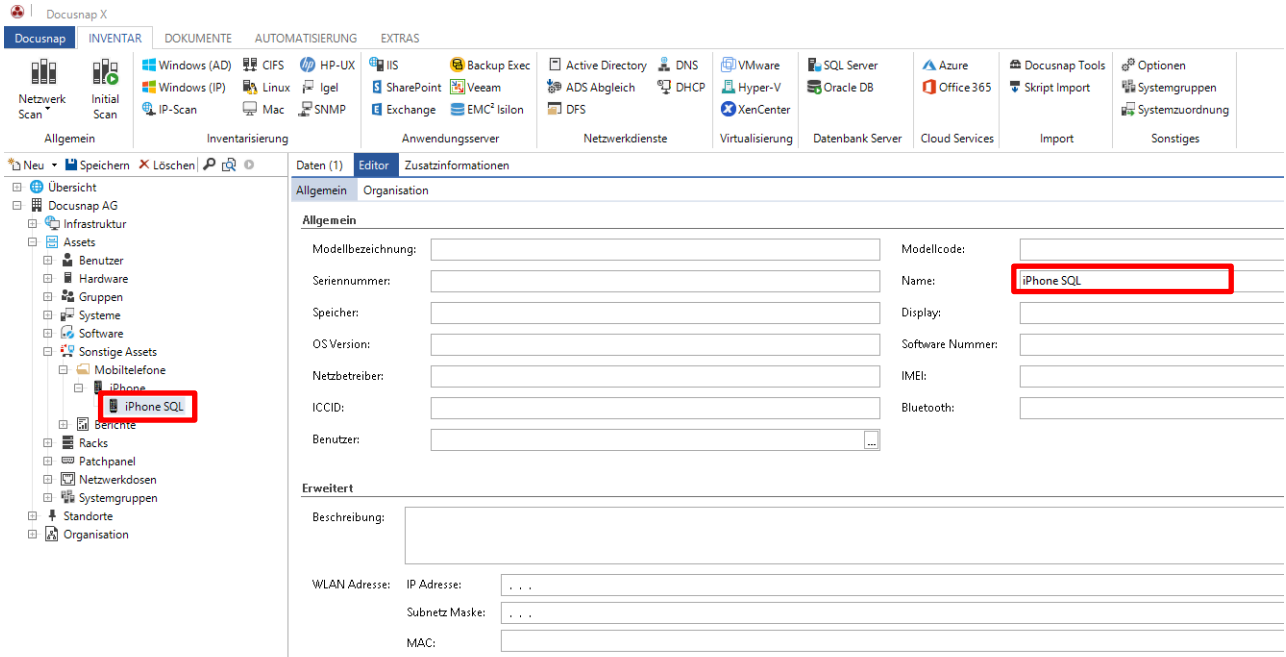

<span id="page-8-1"></span>Abbildung 9 - Objekt Eigenschaft befüllt – Docusnap GUI

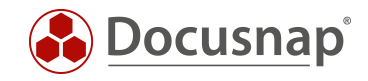

### ABBILDUNGSVERZEICHNIS

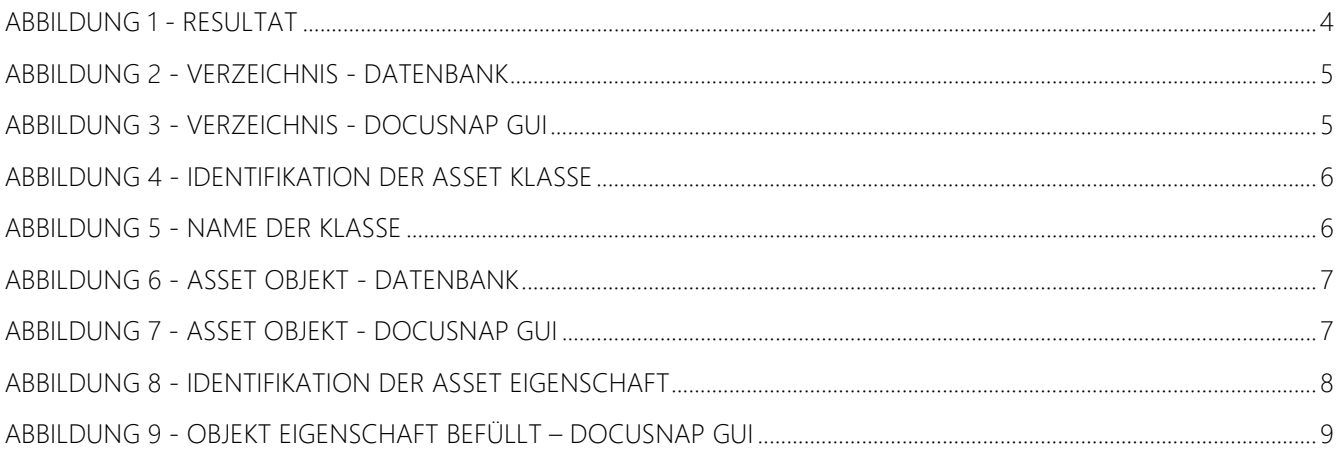

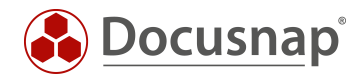

#### VERSIONSHISTORIE

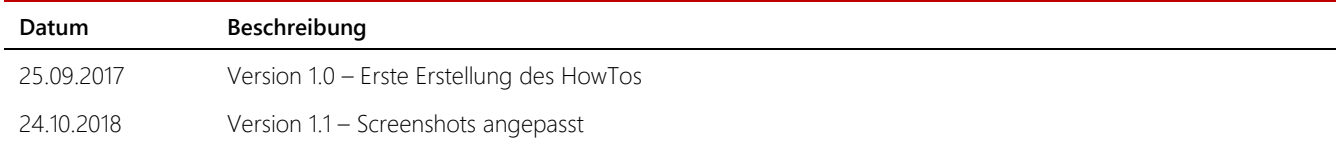

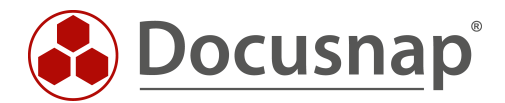

support@docusnap.com | www.docusnap.com/support © itelio GmbH - www.itelio.com